# Set Up a Connection in Visual Mode for Jira Onpremise

Last Modified on 03/11/2024 10:06 am EDT

**Important**: You cannot toggle between the different modes. To do so, you need to create a new Connection in Visual mode, Script mode, or Basic mode.

**Note**: Before you set up a Connection in Visual mode ensure that:

- your instance is public.
- you have admin access to the destination instance.
- you are either in the Evaluation (trial) period or have a Paid license.

# Initiate a Connection in Visual Mode from Jira On-premise

**Note:** It doesn't matter which side you start initiating the Connection from. The Exalate UI remains the same.

1. Navigate to the **Connections** tab in the Exalate console.

Click **Settings** → **Apps** & click **Connections** under the **Exalate** menu.

#### 2. Click **Initiate Connection**.

3. Enter the **Destination Instance URL**.

The **Destination Instance URL** is the link to the instance you want to set up a connection with. You can directly enter the link of that instance or the **Exalate URL** from the **General Settings** tab in the Exalate admin panel**.**

**Note:** If you don't have the link to the destination instance, toggle **I don't have a URL**. In this case, you are only able to set up a Connection in Script mode.

Exalate suggests available Configuration Modes based on the destination instance.

4. Select the Configuration Mode. In this case, **Visual** Mode**.**

**Note**: We are exploring ways to enhance or replace Visual Mode with an AI-Configuration mode for a better user experience. Check the **Beta** label added to the Visual mode screens. Your feedback is crucial, so let us know what you think.

## 5. Click **Next.**

6. Enter the Connection Information

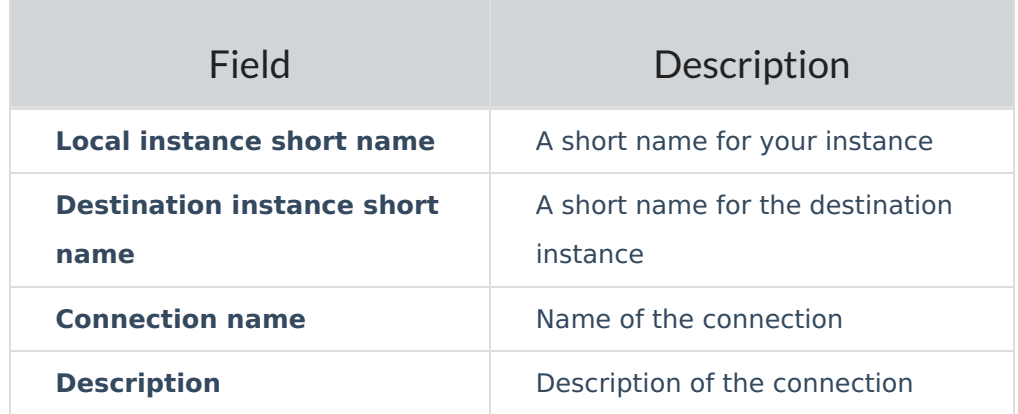

## 7. Click **Next.**

8**.** Click **Verify admin access** to confirm you have admin rights to the destination instance. Then click **Initiate**.

9. Click **Accept** to finish the verification process.

You see a pop-up window within the remote instance to finish the verification. You are also notified about the permissions that the destination instance user has.

**Note**: The destination instance user have different permissions based on the platforms to be synced.

#### 10. Click **Initiate.**

11. The Connection has been set up.

#### What's Next? **About USLY**

Release History **[**<sup>7</sup>

#### Configure the Connection in Visual Mode for Jira On-premise.

API Reference<sup>[2]</sup> Security<sup>[2]</sup> Pricing and Licensing  $\Box$ **Resources** Academy<sup>[3]</sup> Blog <mark>단</mark> YouTube Channel [3] Ebooks<sup>[2</sup>] **Still need help?** Join our Community [ $\overline{3}$ ] Visit our Service Desk [ $\overline{C}$ ] Find a Partner